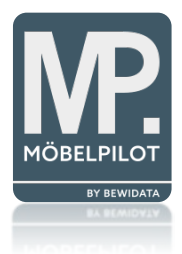

# bewidata unternehmensberatung & edv-service

# BEWIDATAConnect – Download & Installation

Erthalstraße 1 55118 Mainz

Version: 01. März 2023

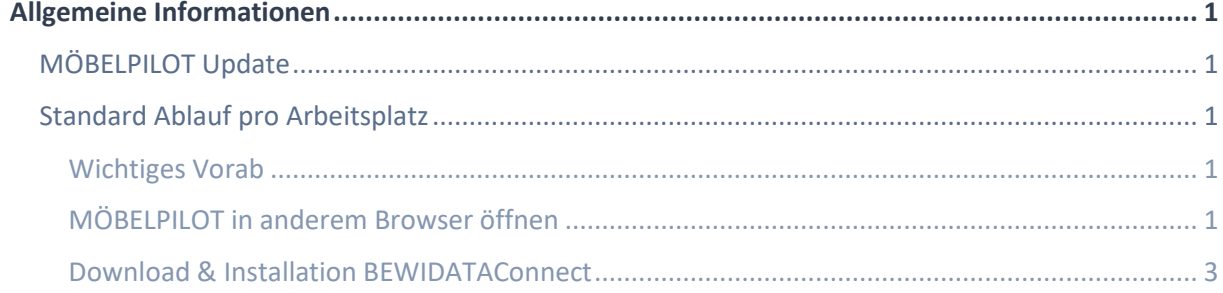

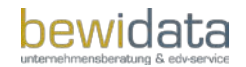

# <span id="page-2-0"></span>**Allgemeine Informationen**

Mit der BEWIDATAConnect-Lösung kann ab der Version MÖBELPILOT 7.10> in den Browsern Google Chrome, Firefox und Microsoft Edge genauso gearbeitet werden, wie es bisher mit dem nun nicht mehr unterstützten Microsoft Internet Explorer möglich war. Unter anderem kann man am gleichen Arbeitsplatz auch mehrere MÖBELPILOT-Sitzungen öffnen.

Bitte installieren Sie, soweit noch nicht geschehen, vor der Aktivierung unserer neuen Lösung, einen der vorgenannten Browser. Das Tool erkennt dann später automatisch die auf dem Arbeitsplatz installierten Browser und lässt die Anwender frei wählen, worüber das Warenwirtschaftssystem gestartet werden soll.

Um BEWIDATAConnect nutzen zu können, müssen zunächst einige Punkte vorab eingerichtet werden. Diese Dokumentation dient als Leitfaden und Übersicht der hierfür notwendigen Schritte.

Alles hier Beschriebene wird über den Browser Microsoft Edge durchgeführt:

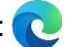

Sollten währenddessen oder auch im Anschluss Fragen rund um das Thema BEWIDATAConnect auftreten, so steht Ihnen unser Support gern zur Verfügung.

## <span id="page-2-1"></span>MÖBELPILOT Update

Prüfen Sie zunächst Ihre MÖBELPILOT-Version. BEWIDATAConnect steht ab der MÖBELPILOT-Version 7.10 zur Verfügung. Die aktuelle Version können Sie im unteren Bereich des Menü-Balkens ablesen:

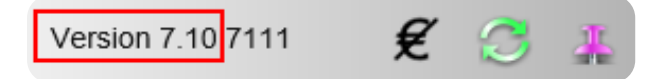

Sollten Sie noch eine Vorgänger-Version haben, muss der MÖBELPILOT zunächst geupdatet werden. Hierfür geht man wie folgt vor:

- Öffnen "Systemvorgaben" > "Datenbank und Dienstprogramme" > "Programmstand/Patch einlesen"
- Hier klickt man auf den Button "Nach Updates/Patches im Internet suchen" ("Weltkugel-Button")
- Im Abschnitt "neue Version(en)" in der "Version-Spalte" den letzten Eintrag 7.10 klicken

## <span id="page-2-2"></span>Standard Ablauf pro Arbeitsplatz

### <span id="page-2-3"></span>Wichtiges Vorab

Sobald die für BEWIDATAConnect benötigte Version des MÖBELPILOT installiert ist, wird empfohlen, den Internet Explorer (IE) zu schließen und Microsoft Edge zu öffnen. Das Tool ist aufgrund des Auslaufdatums (15.06.22) nicht für den IE vorgesehen und funktioniert demnach nur über andere Browser.

## <span id="page-2-4"></span>MÖBELPILOT in anderem Browser öffnen

Da die bisherige Nutzung des MÖBELPILOT unter Verwendung des Internet Explorers empfohlen und hierdurch eine entsprechende Verknüpfung auf dem Arbeitsplatz eingerichtet wurde, wird zunächst beschrieben, wie der MÖBELPILOT in Microsoft Edge geöffnet werden kann:

#### **BEWIDATAConnect – Download & Installation**

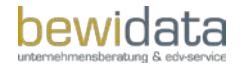

- Zuerst wie gewohnt den MÖBELPILOT über den IE aufrufen
- Die URL in der Suchleiste markieren und über einen Rechtsklick kopieren.

https://www.moebelpilot.de/Beispiel/index.cls

- Als nächstes muss der IE geschlossen und Microsoft Edge geöffnet werden
- Hier die zuvor kopierte URL einfügen (Rechtsklick > Einfügen) und durch drücken der Enter-Taste die MÖBELPILOT Login-Seite aufrufen.
- An dieser Stelle mit den gewohnten Login-Daten anmelden man gelangt auf die Startseite des MÖBELPILOT.

#### **Hinweis zu Popup-Meldung:**

Nach Aufruf des MÖBELPILOT kann es bei der ersten Nutzung zu folgender Meldung kommen:

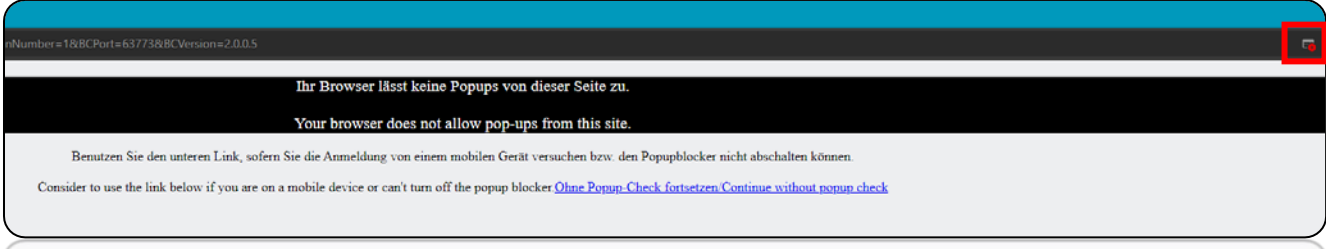

Um diese Meldung künftig nicht mehr angezeigt zu bekommen, muss zunächst auf den roten Button in Suchfenster geklickt, der Punkt "Popups und Umleitungen...zulassen" ausgewählt und mit Klick auf "Fertig" bestätigt werden.

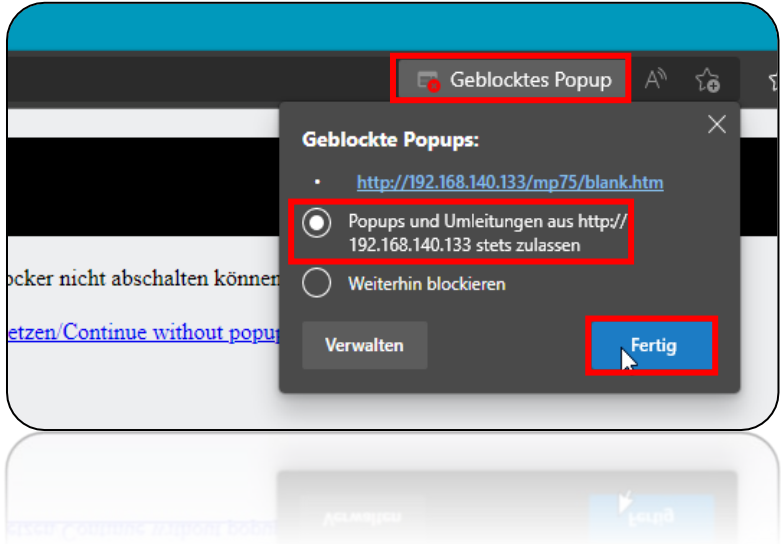

Im Anschluss die Seite einmal neu laden und der gewohnte MÖBELPILOT Anmelde-Bildschirm erscheint.

#### **BEWIDATAConnect – Download & Installation**

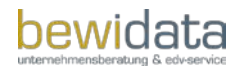

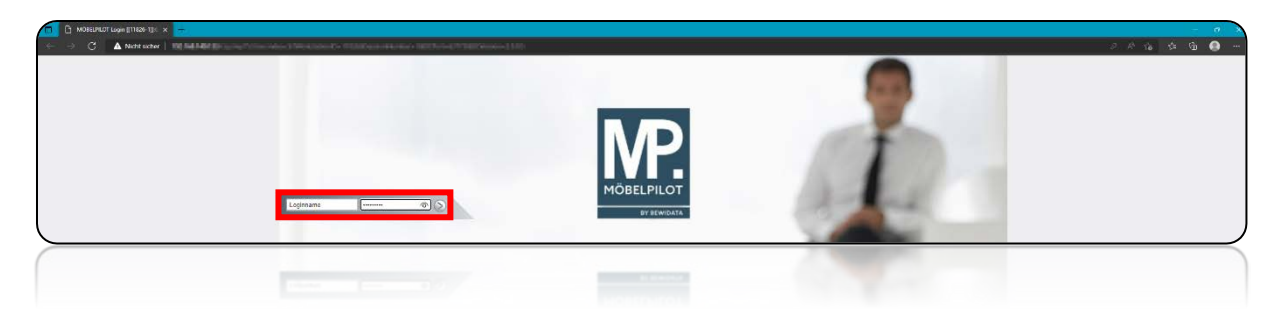

## <span id="page-4-0"></span>Download & Installation BEWIDATAConnect

Die Willkommensseite im MÖBELPILOT sieht zunächst aus wie gewohnt. Im unteren Bereich der Seite befindet sich jedoch ein neuer Hinweis (in orange) darauf, dass BEWIDATAConnect noch nicht genutzt wird und es bei der Benutzung von mehreren Sitzungen dadurch zu erhöhtem Verbrauch von Lizenzen kommen kann.

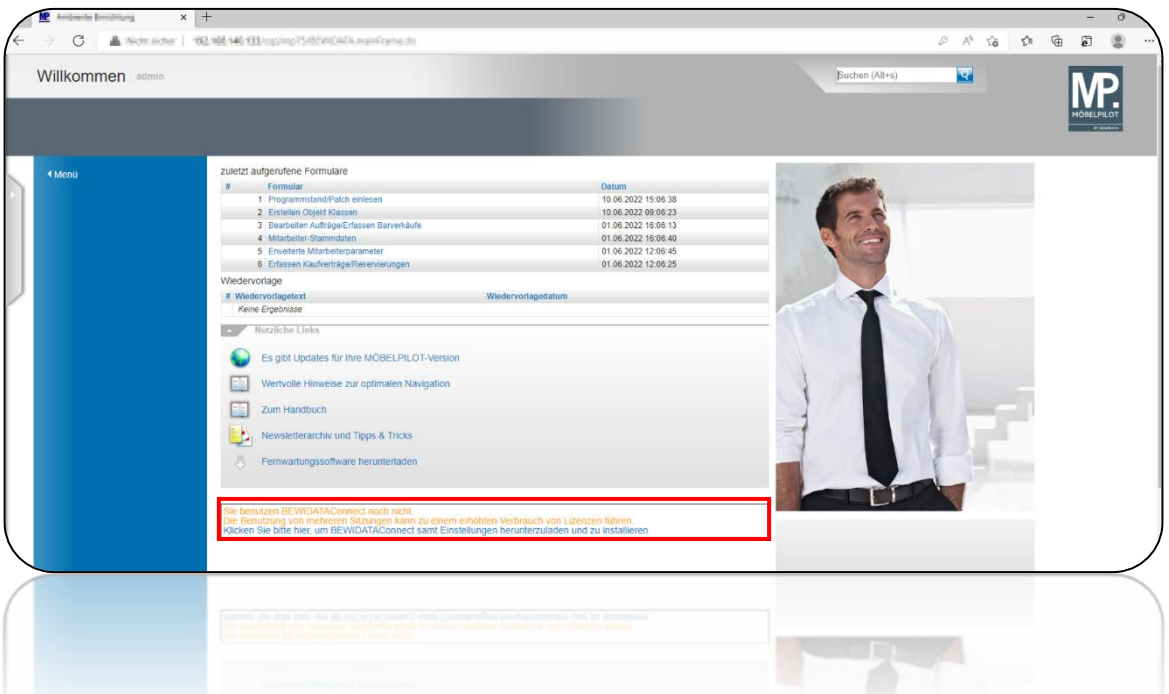

Unterhalb des Hinweistextes besteht nun die Möglichkeit, die BEWIDATAConnect Installations-Datei samt Einstellungen herunterzuladen und anschließend zu installieren.

Um den Download zu starten, muss auf den blau gekennzeichneten Text geklickt werden:

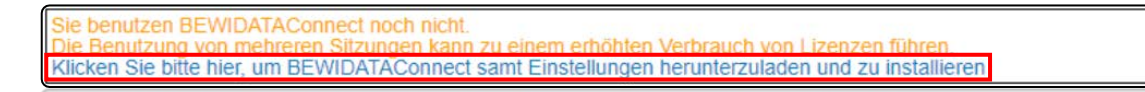

Nachdem der Download erfolgreich beendet ist kann man die heruntergeladene Datei im Download-Manager einsehen - hierfür muss man auf den nach unten zeigenden Pfeil in der oberen rechten Ecke klicken. Ggf. öffnet sich dieser auch nach dem Download automatisch.

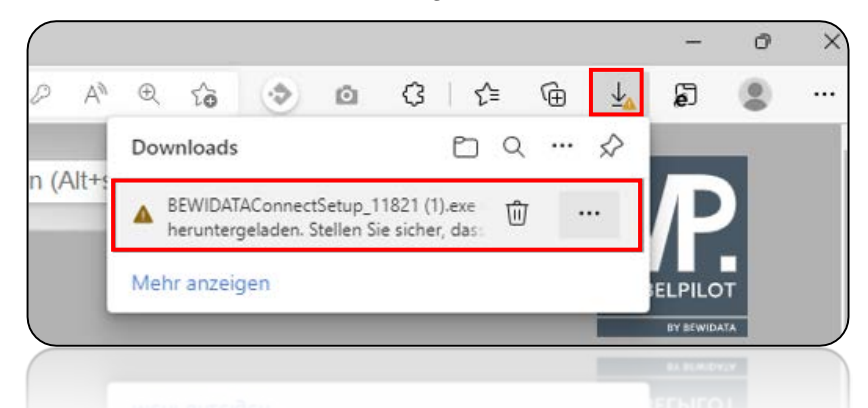

**4**

Das orangene angezeigte Dreieck bedeutet, dass die heruntergeladene Datei für den Rechner als "nicht vertrauenswürdig" eingestuft wird. Dies muss im nächsten Schritt bearbeitet werden.

Sollte bei der heruntergeladenen Datei an dieser Stelle kein orangenes Dreieck angezeigt werden, kann die nachfolgend beschriebene Vorgehensweise übersprungen werden. In diesem Fall setzen Sie die Installation wie ab Seite 5 beschrieben fort.

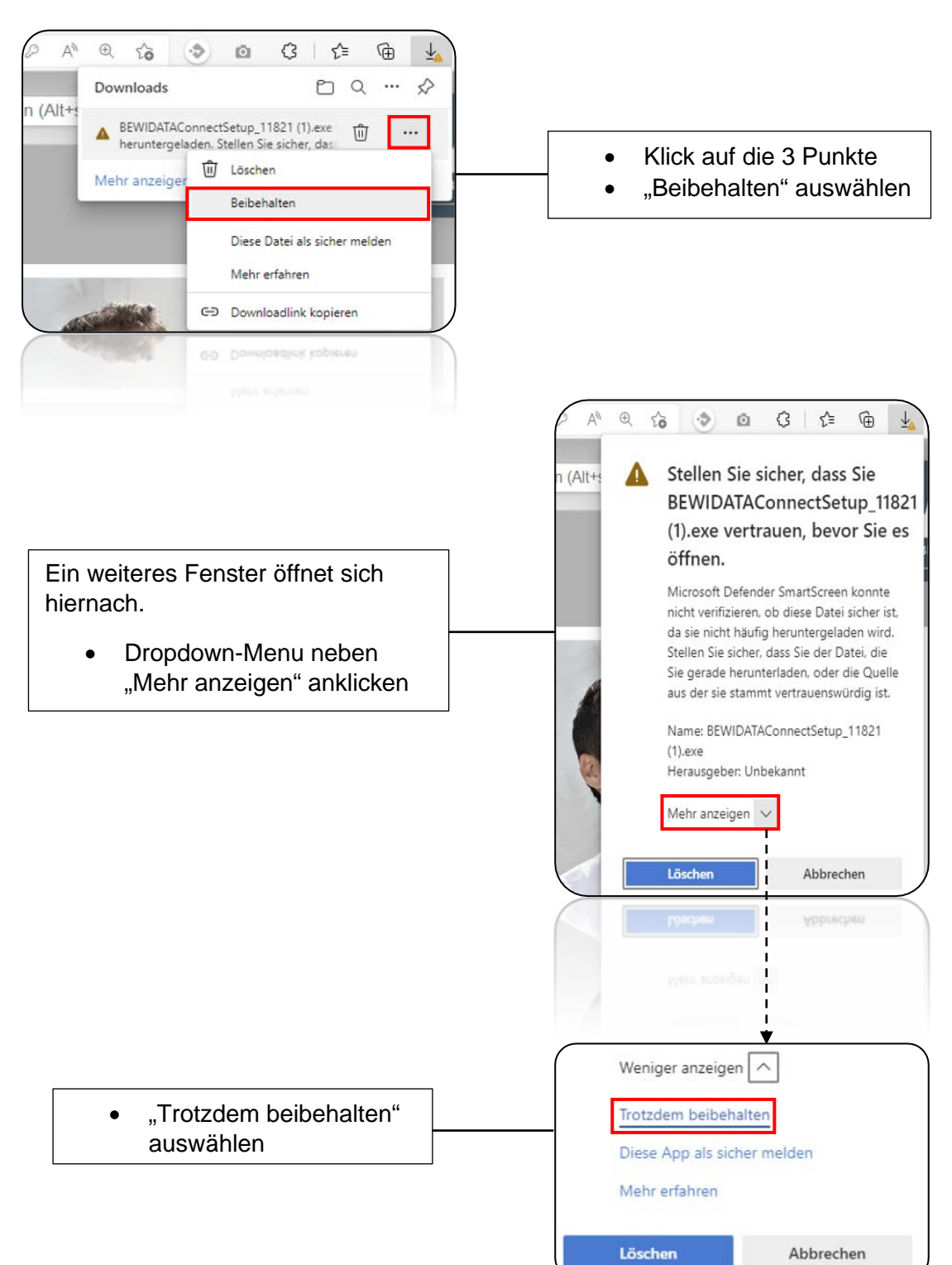

Andernfalls gehen Sie bitte wie folgt vor:

Im Anschluss wird das Dreieck nicht mehr angezeigt und die Datei ist als "vertrauenswürdig" markiert.

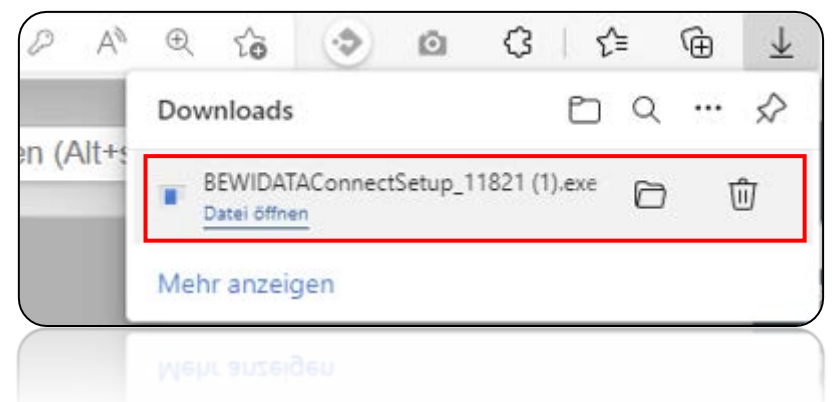

Nun kann die Datei durch Klick auf "Datei öffnen" ausgeführt werden.

Auch wenn die Datei nun als "vertrauenswürdig" gilt, so überprüft das in Windows integrierte Antivirus Programm "Microsoft Defender SmartScreen" die ausgeführte Datei wodurch eine weitere manuelle Bestätigung auf Anwender-Seite benötigt wird.

Es öffnet sich nach Ausführung dieses Fenster:

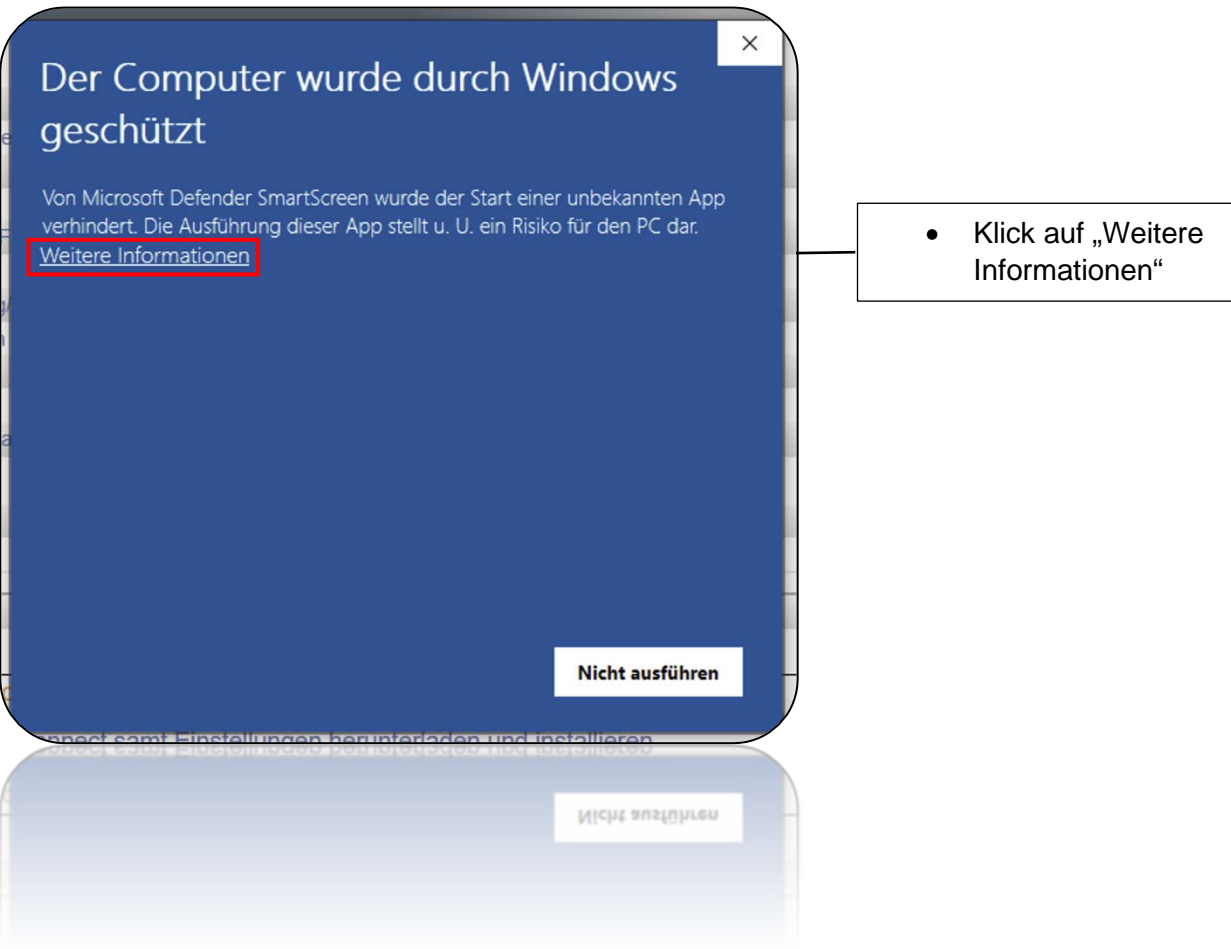

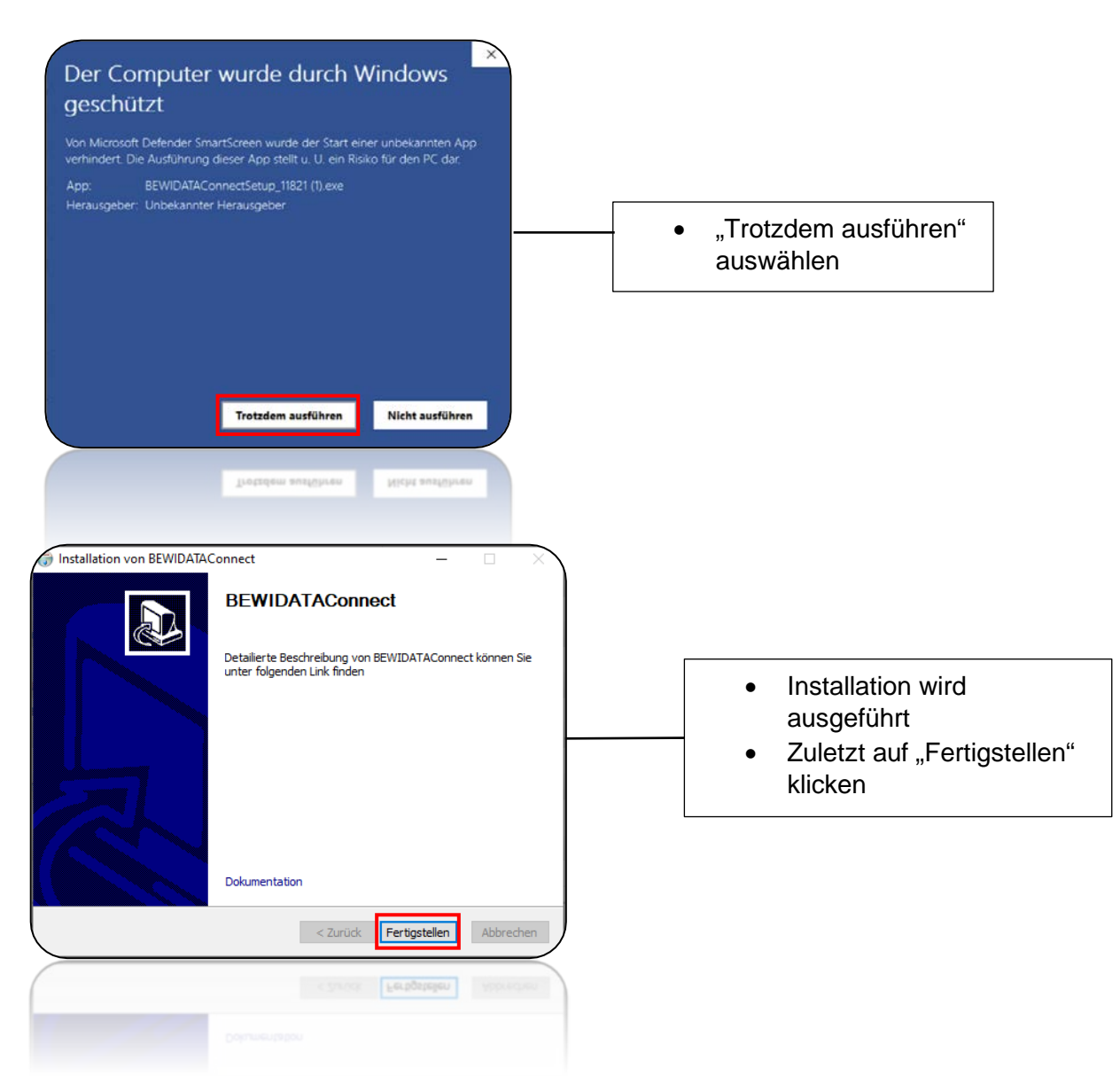

Sobald die Installation fertiggestellt wurde öffnet sich das BEWIDATAConnect Fenster und es werden automatisch MÖBELPILOT-Verknüpfungen auf dem Desktop angelegt.

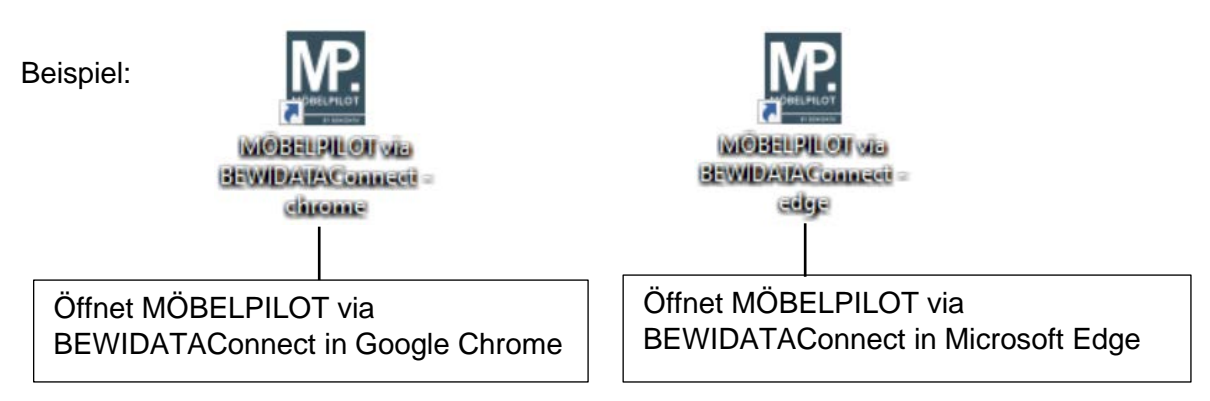

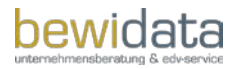

Für den Start sowie Umgang mit BEWIDATAConnect gibt es eine separate Dokumentation mit entsprechenden Informationen und Hilfestellungen. Hier wird darauf eingegangen, wie der MÖBELPILOT via BEWIDATAConnect in verschiedenen Browsern genutzt werden kann.